# **Activer son compte EduConnect**

EduConnect est un service d'authentification créé pour simplifier les démarches des usagers de l'Éducation nationale et l'accès aux ressources numériques des écoles et des établissements scolaires pour les représentants légaux et dans le 2nd degré pour les élèves.

EduConnect remplace les identifiants et mot de passe utilisés jusqu'à présent par les élèves et leurs parents dans le second degré.

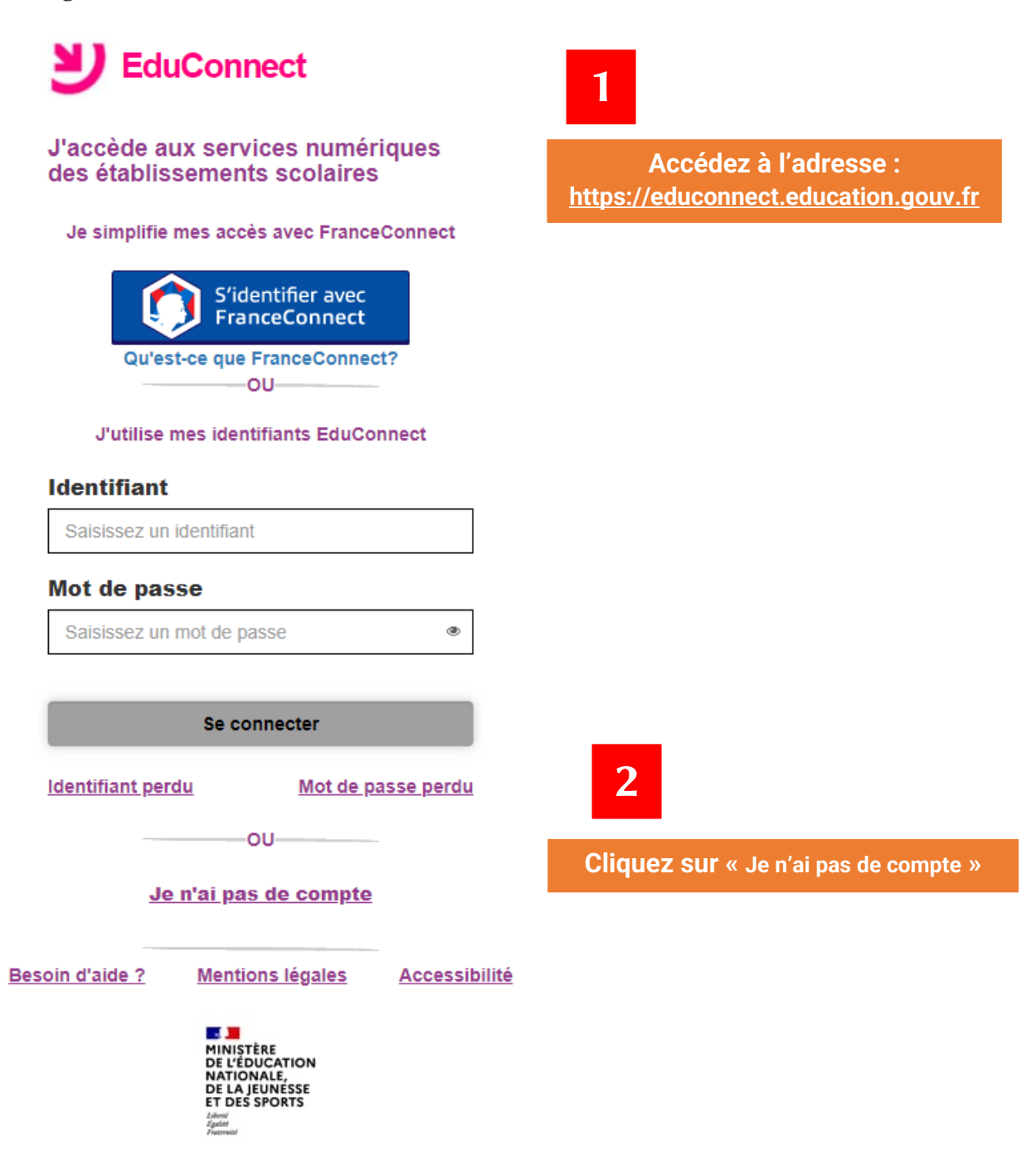

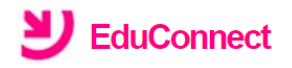

Je suis représentant légal d'élève(s) scolarisé(s) : je peux activer mon compte par SM<sub>S</sub>

#### **Activer mon compte**

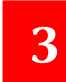

4

Si mon numéro de téléphone portable n'est pas enregistré, je peux contacter l'établissement d'un de mes enfants pour obtenir mon identifiant et un mot de passe provisoire pour activer mon compte.

Je suis un(e) élève : je contacte mon établissement qui me fournira mon identifiant et un mot de passe provisoire pour activer mon compte.

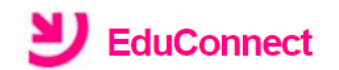

### J'active mon compte

**Nom** 

**Prénom** 

 $\blacksquare$  +33  $\cdot$ 

Renseignez votre nom, prénom et numéro de téléphone.

Activer mon compte

**Attention : Le numéro de téléphone doit être identique à celui transmis au collège !**

**Cliquez sur « Recevoir mon code SMS »**

portable

Je ne souhaite pas utiliser de téléphone

**Recevoir mon code SMS** 

N° de téléphone portable <sup>@</sup> Pour les numéros hors France métropolitaine,

merci d'indiquer l'indicatif régional.

**Confirmation par SMS** 

5

Vous allez recevoir un code de création par SMS que vous devrez saisir dans l'écran suivant.

Bonjour, voici votre code de confirmation pour votre compte Educonnect:EGBFJM 13:39

**Une fois le code reçu, cliquez sur « Valider ». Attention : le code n'est valable que pendant 30 minutes !**

Valider

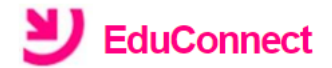

## J'active mon compte

## J'indique le code d'activation reçu par SMS (valable 30min)

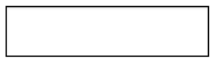

 $\overline{6}$ 

Saisissez le code reçu par SMS et cliquez sur « Continuer »

Continuer

Je n'ai pas reçu de code d'activation par **SMS** 

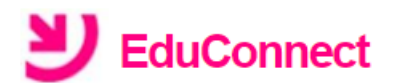

Je suis bien

Je confirme être le représentant légal des élèves suivants :

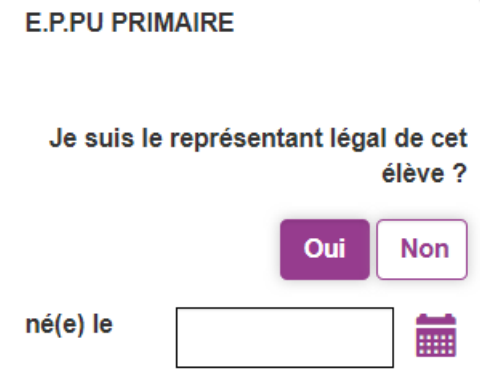

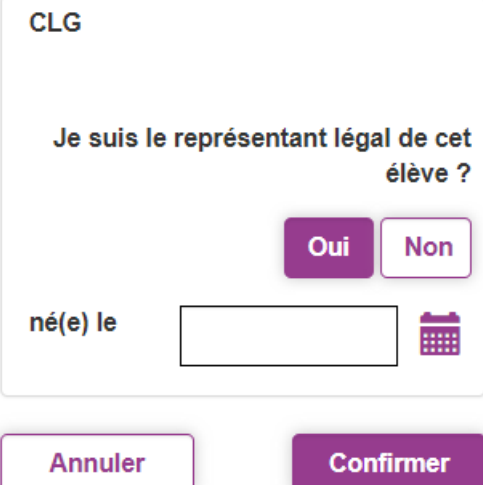

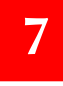

Vérifiez les informations renseignées et saisissez la date de naissance de votre ou de vos enfant(s) puis cliquez sur « Confirmer ».

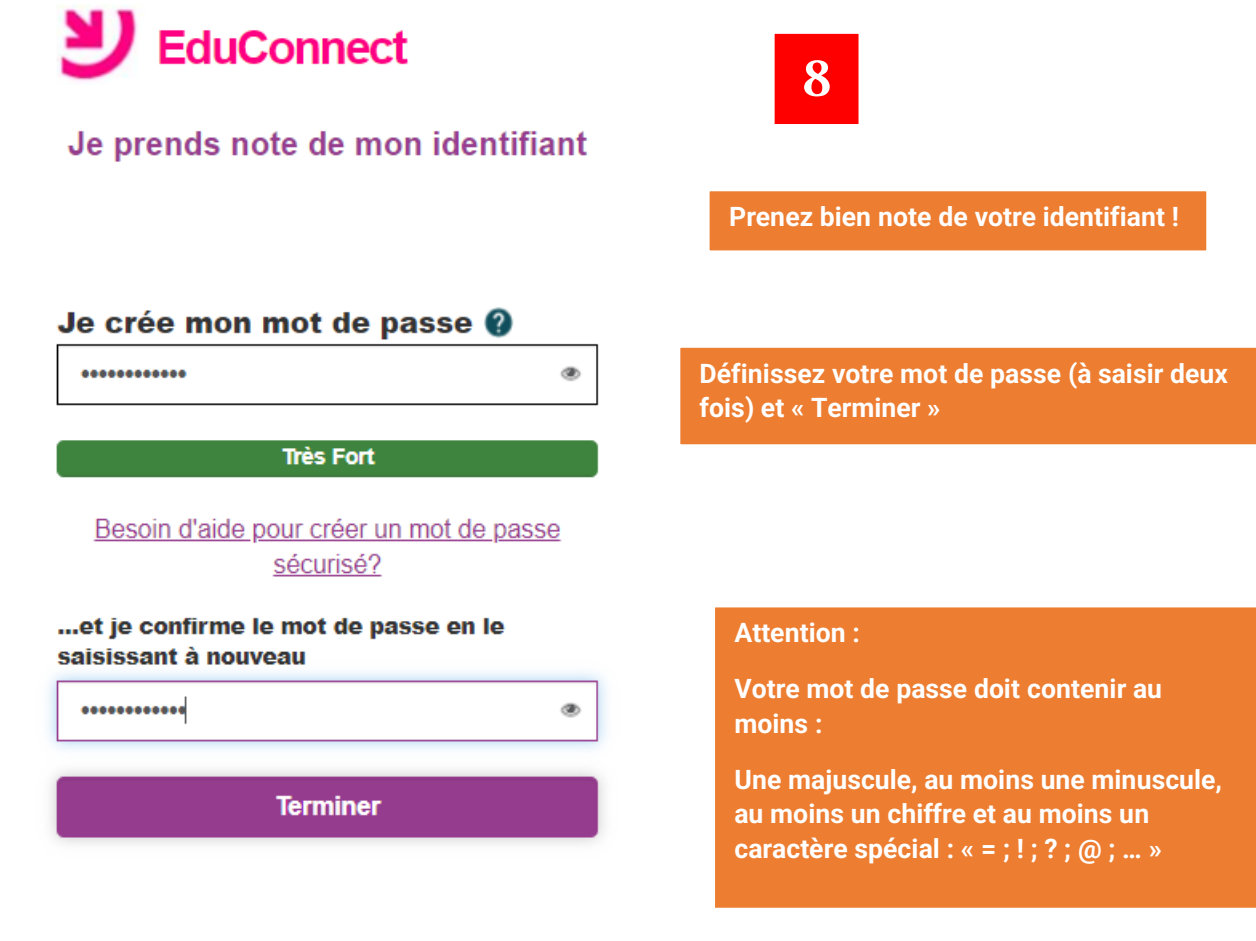

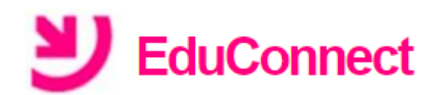

9

Création de compte

Votre compte a été créé avec succès. Vous pouvez consulter les informations de vos enfants sur le portail EduConnect

**Continuer vers mon service** 

**Vous avez réussi l'activation de votre compte. Vous pouvez utiliser tous les services numériques dédiés au suivi de la scolarité de votre enfant.**